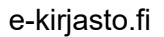

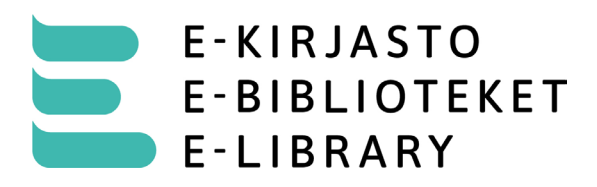

## **E-kirjasto-sovelluksen lataaminen lapselle**

Huom. Heti E-kirjaston avautumisen jälkeen 29.4. huollettavan tietojen näkymisessä huoltajan sovelluksen asetukset-kohdassa saattaa olla muutaman päivän viive.

- Lataa E-kirjasto-sovellus omalle laitteellesi ja rekisteröidy käyttäjäksi (ks. ohje "Ekirjaston käyttöönotto").
- Avaa sovellus ja valitse asetukset.
- Valitse "omat tiedot" ja "kutsu huollettavia"
- Valitse lapsesi nimi listasta
- Kirjoita lapsen sähköpostiosoite kenttään (sähköpostiosoite voi olla mikä vain, johon lapsella on pääsy).
- Valitse "lähetä kutsu"
- Lataa E-kirjasto-sovellus lapsen laitteelle
- Avaa sähköpostiohjelma lapsen laitteella ja hyväksy kutsu klikkaamalla viestissä olevaa linkkiä. E-kirjasto-sovellus avautuu.
- Hyväksy kutsu klikkaamalla jatka
- Valitse asetukset
- Valitse "Luo käyttäjätunnus"
- Järjestelmä luo käyttäjätunnuksen automaattisesti. Valitse jatka.
- Vahvista klikkaamalla "Luo käyttäjätunnus"
- Hyväksy henkilötietojen käsittely ja käyttöehdot.
- Valitse "Kirjaudu sisään käyttäjätunnuksella"
- Laite tarjoaa luomaasi käyttäjätunnusta ja pyytää avaamaan puhelimen näyttölukituksen (puhelimen pin-koodi, kuvio, kasvojentunnistus tai sormenjälki).
- E-kirjasto-sovellus avautuu.
- Jatkossa sovellus avautuu automaattisesti, kun olet avannut puhelimen näyttölukituksen.